# Professional Development

Learn Academy – Lynda.com Saddleback College

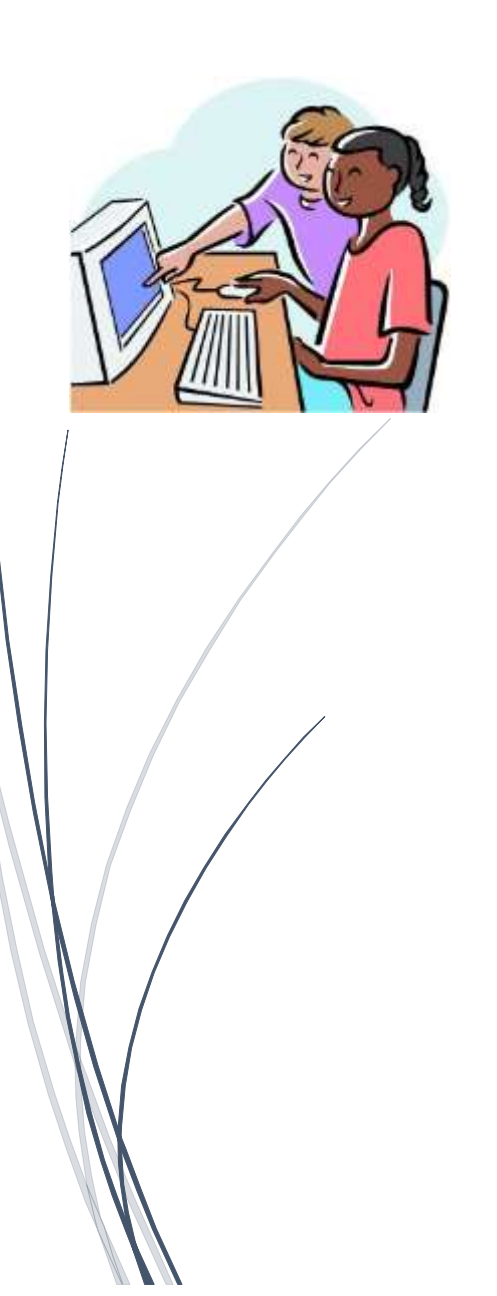

Jan Mastrangelo TECHNOLOGY SERVICES SADDLEBACK COLLEGE

#### Contents

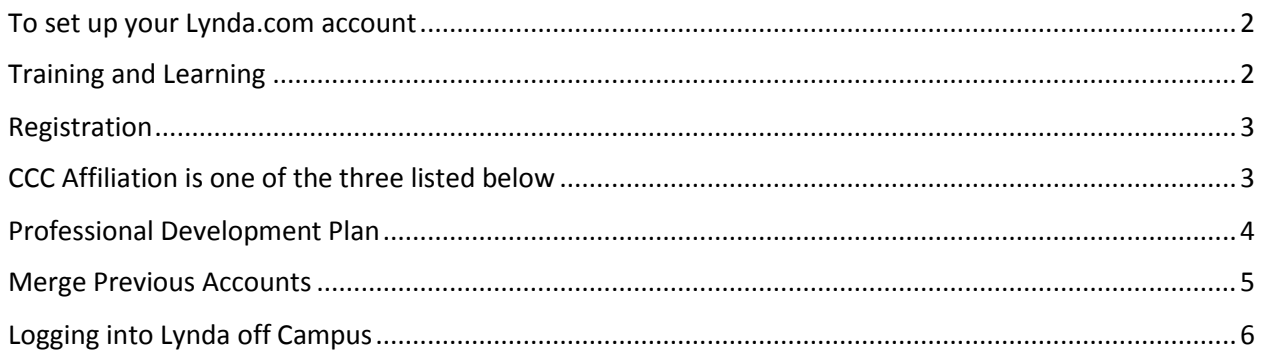

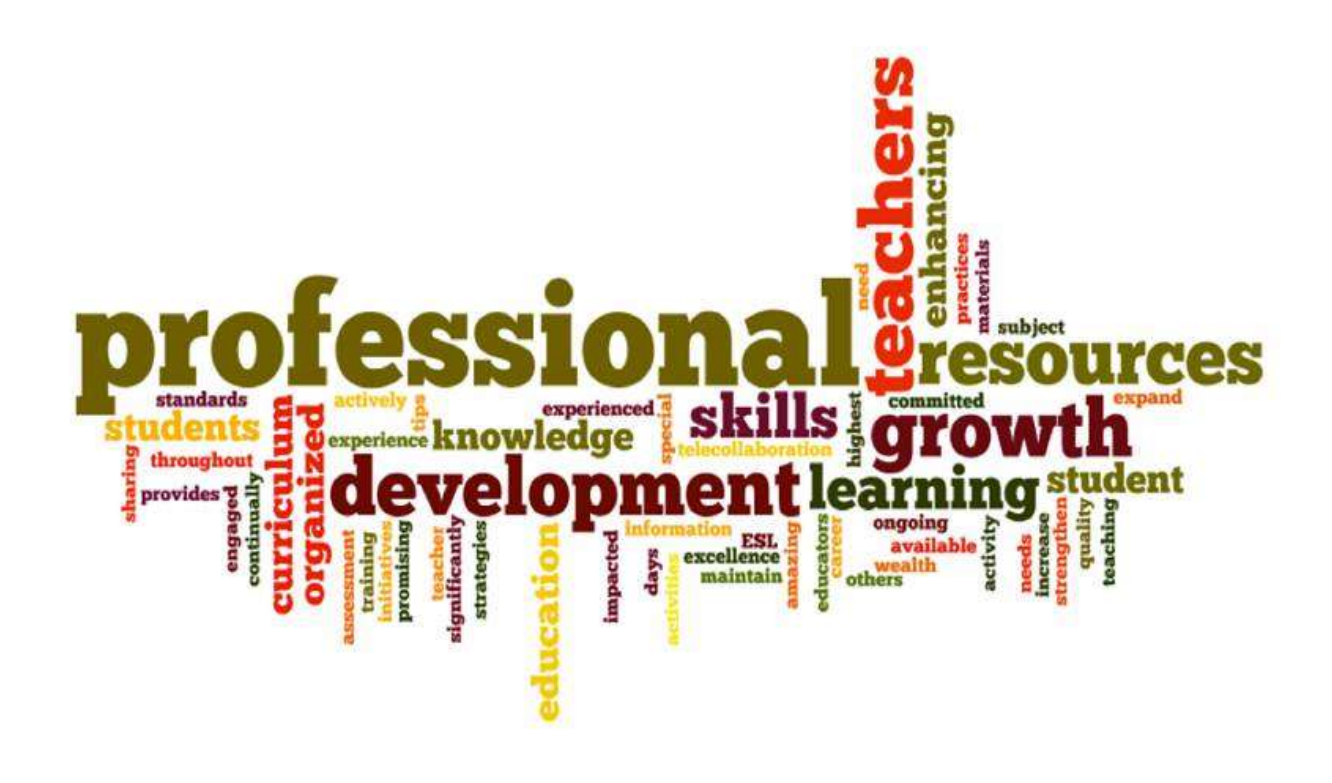

#### <span id="page-2-0"></span>To set up your Lynda.com account

Go to the Saddleback College Home Page Scroll to the bottom and select Faculty and staff-Do this on campus or use the Portal on page 6.

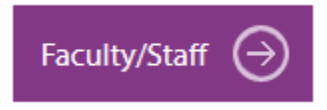

Select Training and Learning section and click on Learn Academy

### <span id="page-2-1"></span>Training and Learning

[Lynda.com \(link is external\)s](https://www.lynda.com/)ervice (Use your Saddleback email to create an account at the Learn Academy [\(link is external\)](https://prolearningnetwork.cccco.edu/learn/).)Register with the Learn Academy by filling out the section under Register

**Not**e: If you already had a personal account (Not a general account for a division) you may be able to transfer your data; however the deadline for merges has expired.

If you think you had a personal account, then attempt to log in with the userid and select "forgot password"

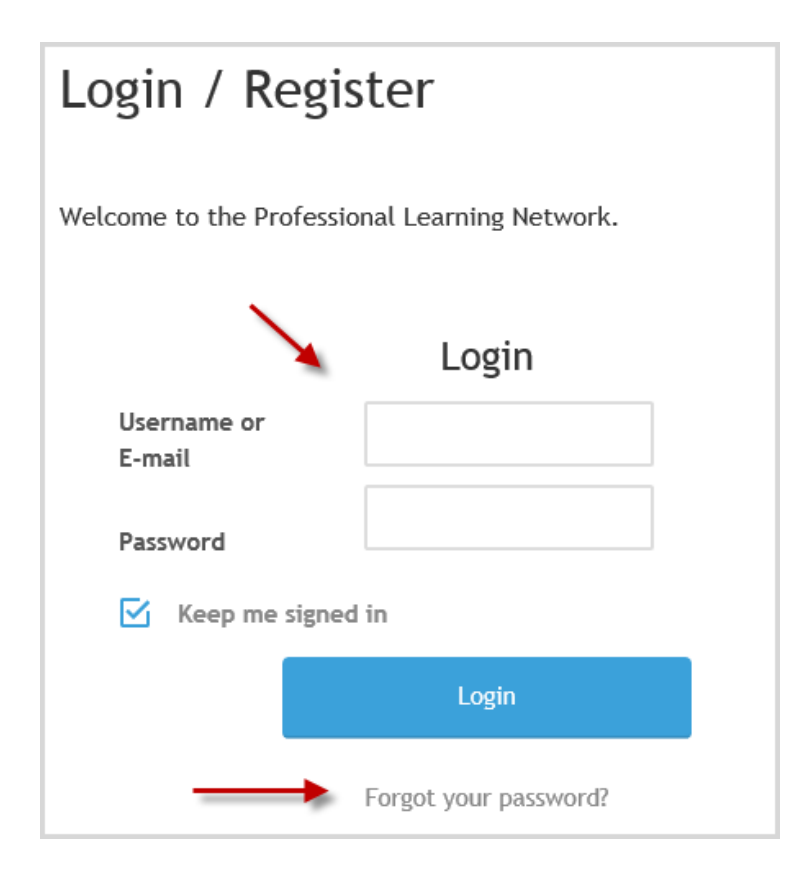

#### <span id="page-3-0"></span>Registration

If No Personal Account can be remembered, then Register

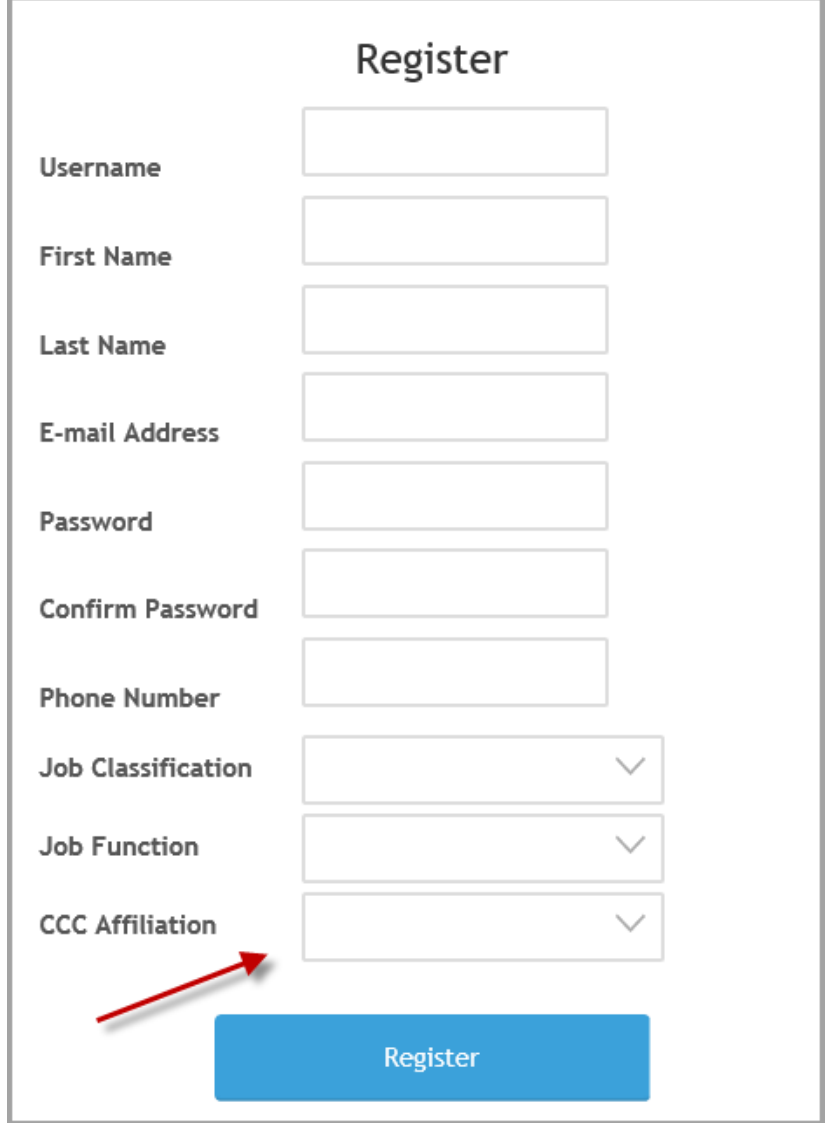

#### <span id="page-3-1"></span>CCC Affiliation is one of the three listed below

- South Orange County CCD
- Irvine Valley College
- Saddleback College

If it comes up stating it is linked to an existing account, then go to the log in side and select *forgot my*  **password.** You will be sent a link in your email to reset your password

Once you log in successfully, Scroll down and select the Lynda .com

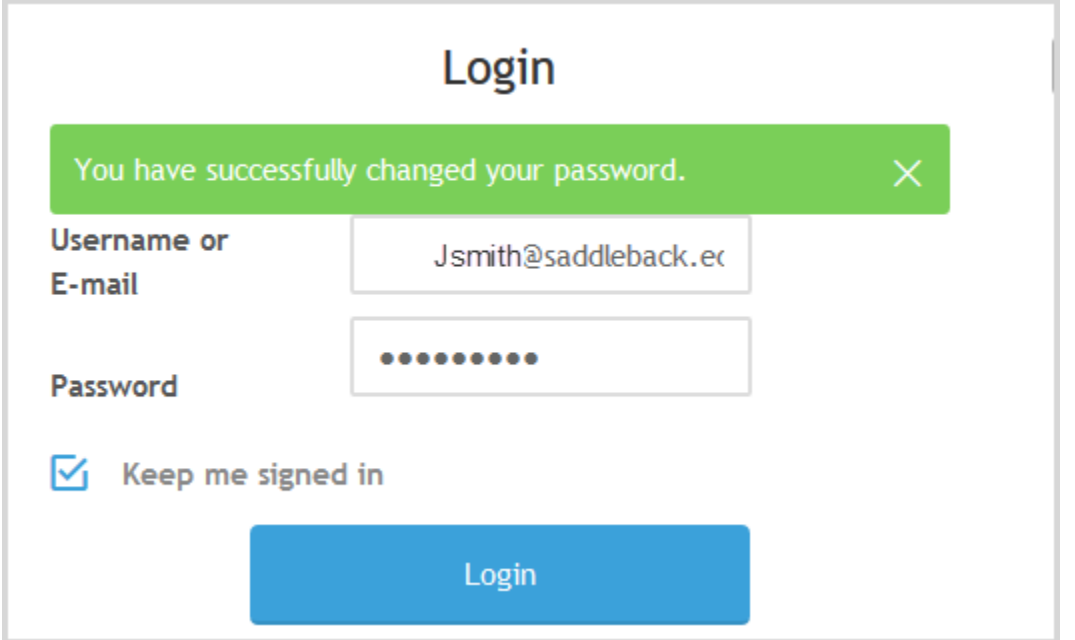

#### <span id="page-4-0"></span>Professional Development Plan

Once you are logged in, you have the option to update your profile and View Your *Professional Development Plan*

## **MyPD**

Welcome to your "MyPD Plan" page. Use MyPD to set and record professional goals for yourself, view trainings you have taken and forums (discussion-board strands) you have participated in, and access Professional Learning Network resources that you have flagged.

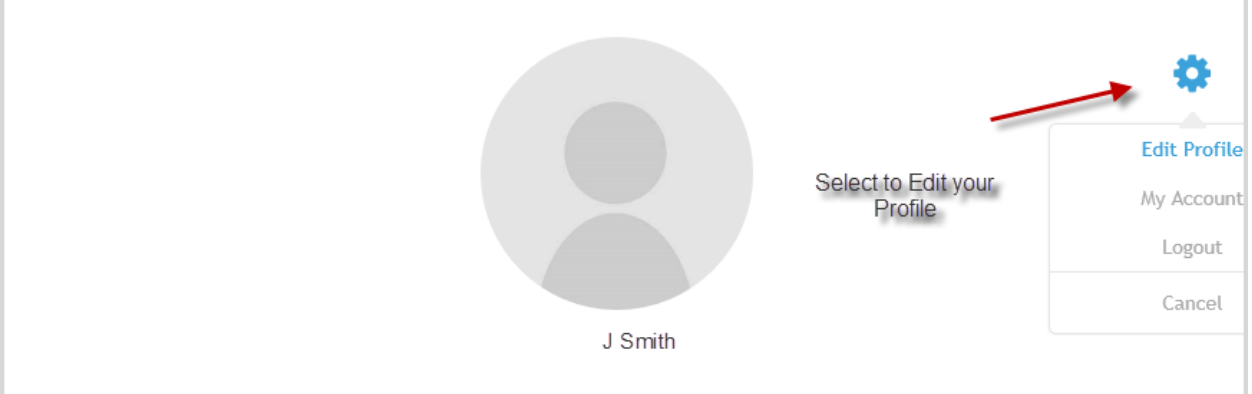

Once completed, Click on the Learn Link at the top of the page for the *California Community Colleges Professional Learning Network.*

<span id="page-5-0"></span>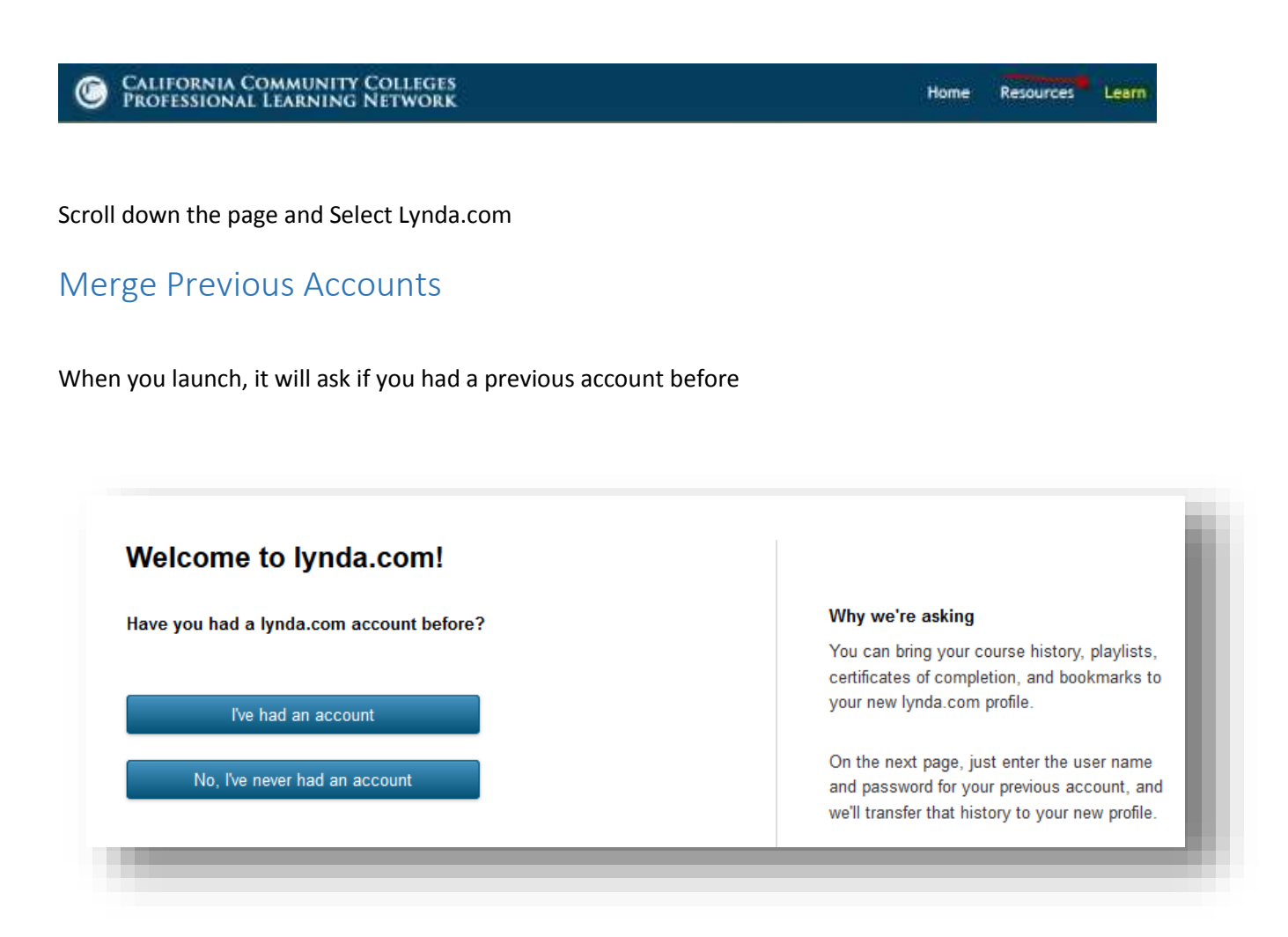

If you had a personal account then you can attempt to merge here*. Most accounts were general to Divisions* so your information would be merged with others using any previous account

You will now be in Lynda.com

Your name will appear in the upper right.

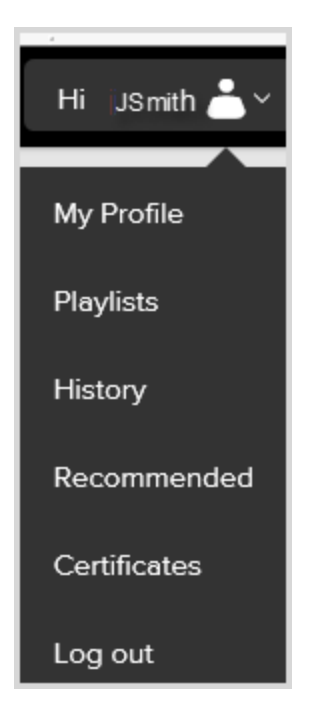

## <span id="page-6-0"></span>Logging into Lynda off Campus

#### Go to

<https://www.lynda.com/>

Click on sign in upper right

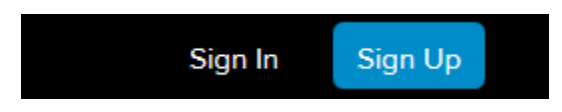

Sign in with a different account

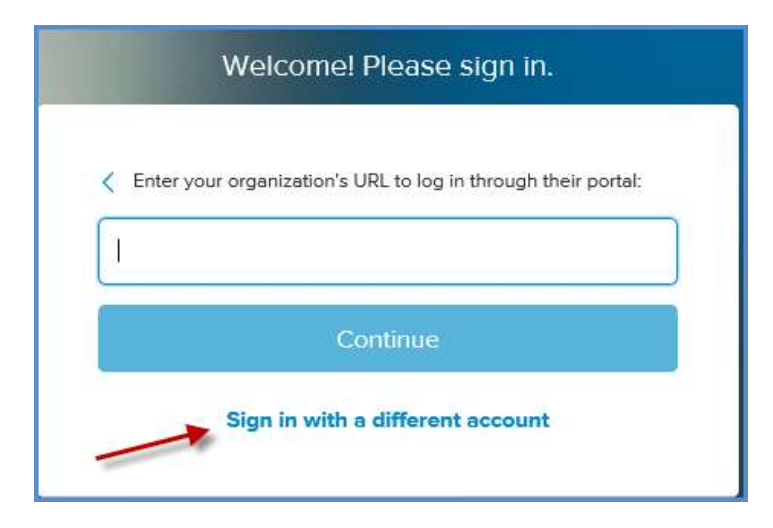

Select Sign in with your organizational portal

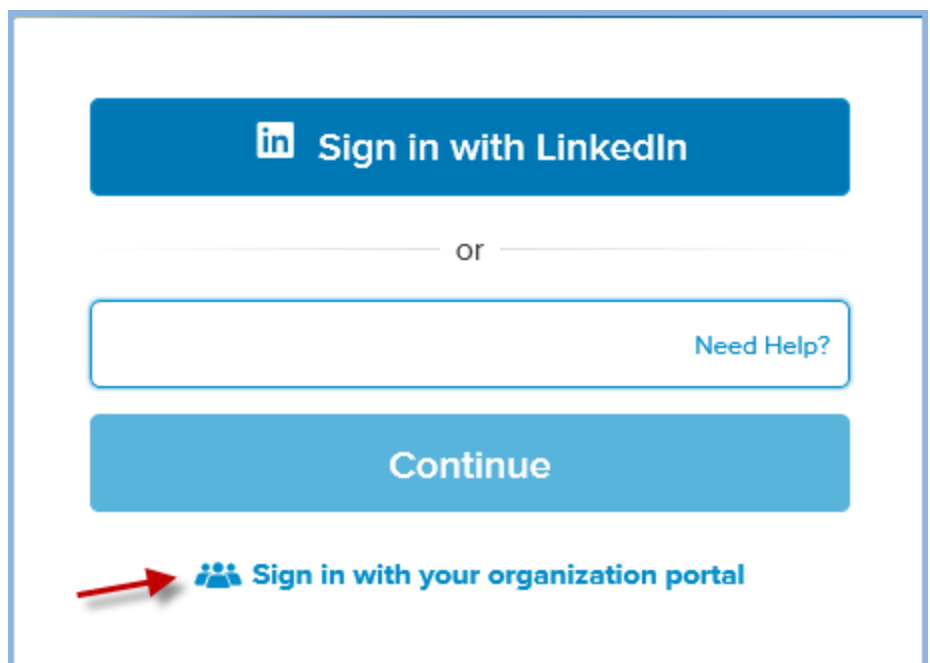

After Selecting Sign in with your organizational portal, type in

CCCS for the portal and select continue

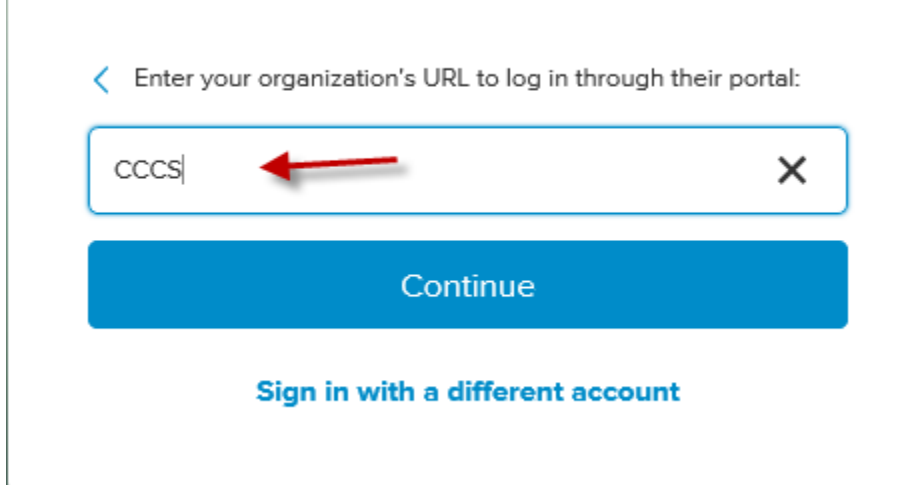

You will now be signed in and see your Name in the upper right

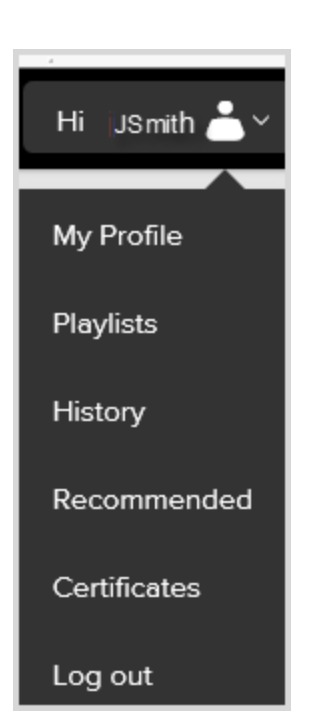